## **How to put and import YouTube videos into Windows Movie Maker(DVD Maker)**

Related Tutorials:

[How to burn and convert photo to DVD for watching on TV.](http://www.dvd-photo-slideshow.com/howto.html) [How to Free download and convert Hulu video to DVD movie](http://www.dvd-photo-slideshow.com/download-hulu-videos-free-burn-to-dvd.html) [How to convert YouTube video and burn YouTube video to DVD?](http://www.dvd-photo-slideshow.com/download-burn-youtube-video-dvd.html)

The following guide will show you how to Free download YouTube videos for importing into Microsoft Windows Movie Maker, convert and burn YouTube videos (FLV) to WMV/AVI format for Windows Movie Maker and **put and import YouTube videos into Windows Movie (DVD) Maker**. It is divided into three parts:

Part 1. How to Free download videos from YouTube?

I'd like to recommend using the online YouTube downloader called GrabTube to download videos from YouTube. With this online converter, you can download and convert YouTube video to MP3, 3GP, AVI, FLV or MPG. It is as easy to use as:

1. Browse on over to<http://www.grab-tube.com/converter>where the converter lives and you will see a screen that looks like this:

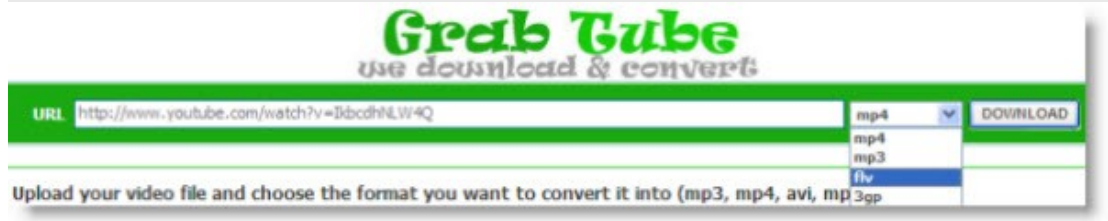

2. The URL bar at the top of the screen lets you simply paste a URL of the YouTube video to download. Drop down the format next to it and hit the download button.

3. You will see the next screen with links to download the file to your computer. With the file, you can then use the service to convert it to another file type.

Part 2. How to convert YouTube videos to AVI/WMV for Windows Movie Maker?

The videos downloaded using GrabTube are in MP4/3GP/FLV format. In order to put them onto Windows Movie Maker, you still need to convert the videos to AVI/WMV format. I always use Free [Clone2Go Video Converter](http://www.clone2go.com/down/video-converter-free-setup.exe) to convert between common video formats including AVI and WMV. Apart from a video converter, this piece of software can also be used to download videos from YouTube. So, back to Part 1, if the size of the video you are going to download from YouTube is larger than 40 MB or if you failed to get a high Internet connection, you can just give this video converter a shot.

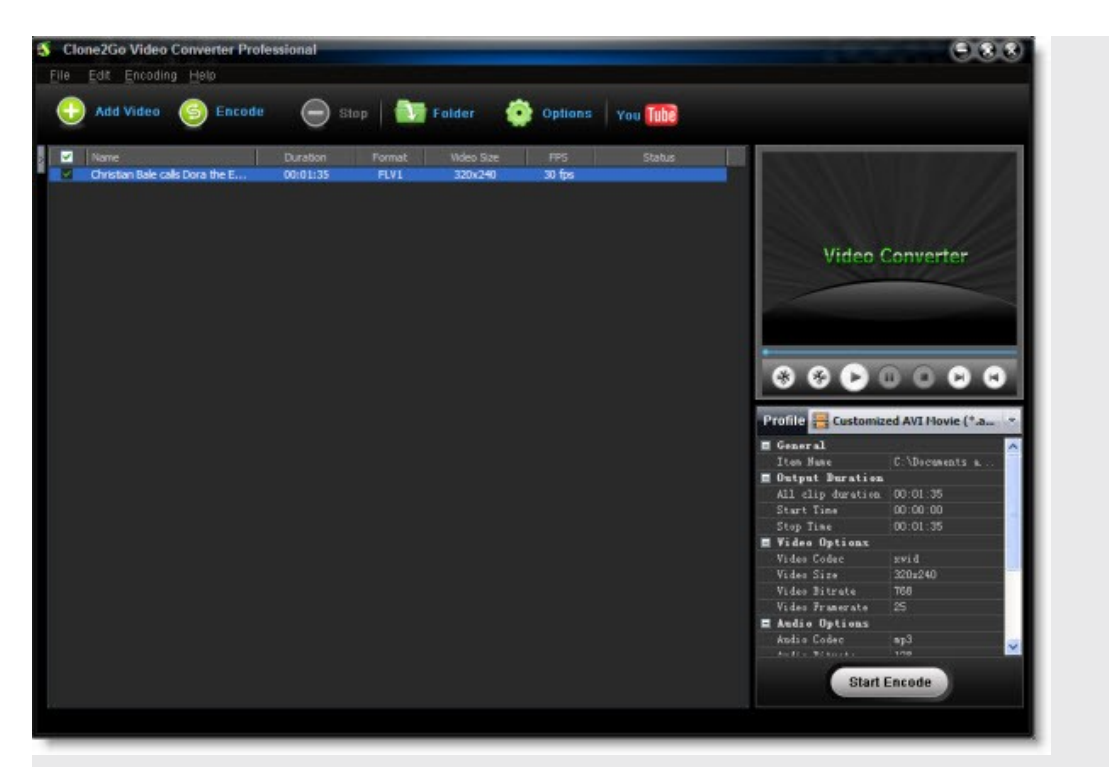

If you want to import videos and make a DVD Slideshow for watching on TV, you can have a try another powerful DVD Slideshow Software (Here I recommend **[Photo DVD Maker](http://www.dvd-photo-slideshow.com/download_trials.html)**)

**Note:** Windows Movie Maker needs external codec to decode mp4, xvid and mpeg2 video. To skip this trouble, please select "Customized AVI Movie(\*.avi)" profile and adjust "video codec" to "msmpeg4v2", "video size" to "Original" to get AVI video accepted by Windows Movie Maker. Part 3. How to put and import YouTube videos to Windows Movie Maker?

After you get the output video clip downloaded and converted from YouTube, now you can begin to put it into your Windows Movie Maker.

Click on "File". Then click on "Import into collections". A window will appear. In the window, navigate to the video clip you downloaded and converted from YouTube just now. Then double click on the file. You'll see the icon for the file in your Windows Movie Maker "Collections".

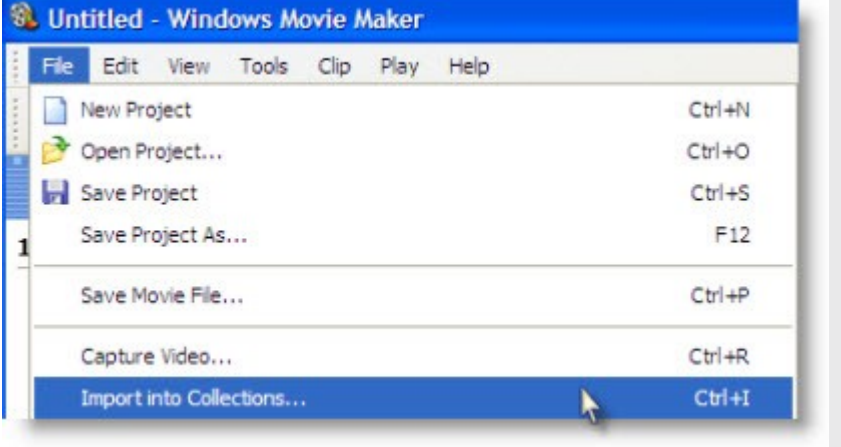

About Microsoft Windows Movie Maker: Windows Movie Maker is a totally free program that comes with Windows XP Home Edition, Windows XP Media Center Edition, Windows XP

Professional, and Windows Vista (On Windows 7, there is a Windows 7 DVD Maker, it is the same way for you to import youtube videos into Widnows 7 DVD Maker). Below are the media formats accepted by Windows Movie Maker:

Video files: .asf, .avi, .wmv

Movie files: MPEG1, .mpeg, .mpg, .mlv, .mp2 Audio files: .wav, .snd, .au, .aif, .aifc, .aiff

Windows media files: .asf, .wm, .wma, .wmv MP3 format audio: .mp3